# **Tutorial 2: Objects and TeLiTabs**

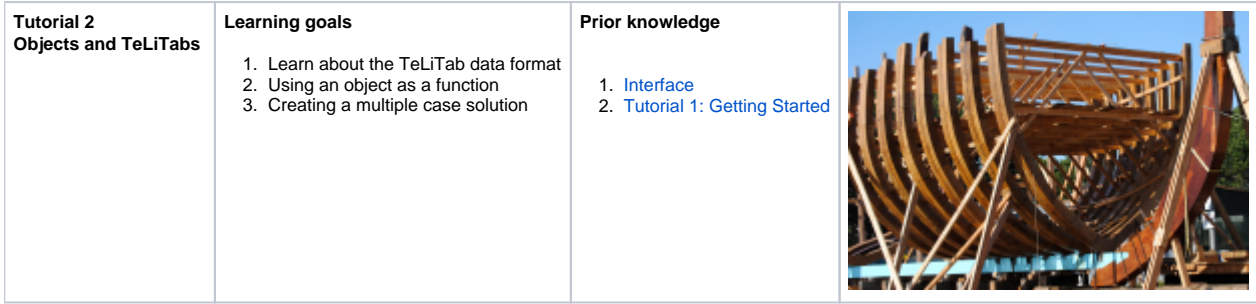

### **1 Objective**

In this tutorial, you will create the shape of a ship's waterline in a table of frame numbers and relative, dimensionless widths. The dataset containing variations of the main dimensions of a ship from tutorial 1 is stored in a data object Ships in the dataset of the knowledge base, so it can be easily used in further calculations. This dataset combined with the dimensionless width table is used to calculate the width at the waterline at every other frame number for every variation.

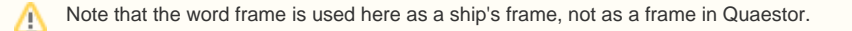

#### **Start**

For this tutorial, the knowledgebase from tutorial 1 is used. You can either use your own (verified) knowledgebase, or download it here: [\[Tutorial 2 Start\]](https://mods.marin.nl/download/attachments/3163250/Tutorial2Start.qkb3?version=1&modificationDate=1402647700000&api=v2)

### **2 Background information: TeLiTab data model and Quaestor object**

**TeLiTab** is a term that will be used quite often in this tutorial. Therefore, an elaboration on the subject is in order in this very early stage for the tutorials.

**TeLiTab** is an abbreviation of **Text**, **List**, **Table** (see [TeLiTab](https://mods.marin.nl/display/QUAESTOR/TeLiTab) for more detail). It is the standard format in which data is stored inside Quaestor, the easiest way to use data inside a knowledge based systems and the easiest way to exchange data with external applications (see also Use of external [or satellite programs](https://mods.marin.nl/display/QUAESTOR/Use+of+external+or+satellite+programs)). An example of a telitab is given below, the black text to the right is comment and is not present in the actual telitab.

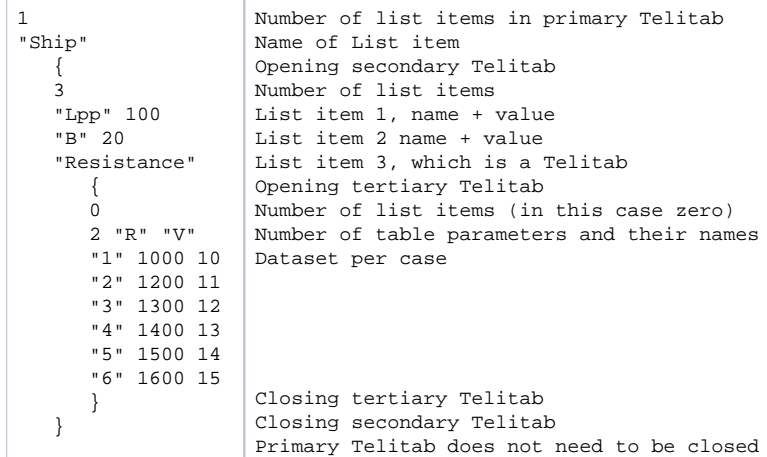

Every level of a [TeLiTab](https://mods.marin.nl/display/QUAESTOR/TeLiTab) contains list items and an optional table. The table can be omitted, but if there are no list items present at a certain level, a '0' is required (like above in the resistance telitab). Parameters and case numbers are written between double quotes (""). Numerical values are not written between quotes, strings that contain spaces are written between double quotes. For all syntax aspects please go to: [TeLiTab](https://mods.marin.nl/display/QUAESTOR/TeLiTab)

A **Quaestor Object** contains a set of data, either static (only data, e.g. a speed power curve or a list of components) or dynamic, and is represented as [TeLiTab.](https://mods.marin.nl/display/QUAESTOR/TeLiTab) An object can operate as a computational model, (requesting input and providing output) fulfilling the role of a function or subroutine in an assembled model (a 'Solution' in the Quaestor workbase).

The use of the [TeLiTab](https://mods.marin.nl/display/QUAESTOR/TeLiTab) format and Quaestor objects is covered in this tutorial.

#### **3 Creating a table with the coordinates of the waterline**

In order to create the geometry of your ship, you will need an object that contains frame numbers and relative, dimensionless widths. To keep the knowledgebase arranged logically, create a new class:

• In the [Knowledge Browser](https://mods.marin.nl/display/QUAESTOR/Knowledge+Browser), create a new class named Geometry directly below Top Goals/Undefined.

Creating classes is covered in tutorial 1.

The ship is defined mathematically, which makes it convenient to generate. The relation between the frame number (0 to 20) and relative width is:

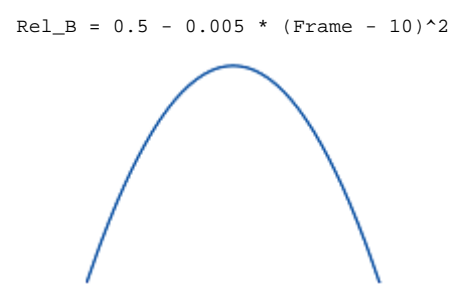

The shape of the waterline is a polynomial (a parabola). You can enter this function in the Geometry class in the same way as in tutorial 1.

Add the relation above to the class Geometry. The parameters are automatically created when entering a relation. Frame should be listed as a user defined (VR) parameter and Rel\_B should be System defined (SYS). Don't forget the dimensions (Rel\_B and Frame are both dimensionless), and a proper reference for the parameters.

Using the function defined above, put the shape in an object.

• Add the following relation to the class Geometry:

Waterline(@Rel\_B,@Frame:STR\$(StartFrame) + "(" + STR\$(FrameStep) + ")" + STR\$(EndFrame))

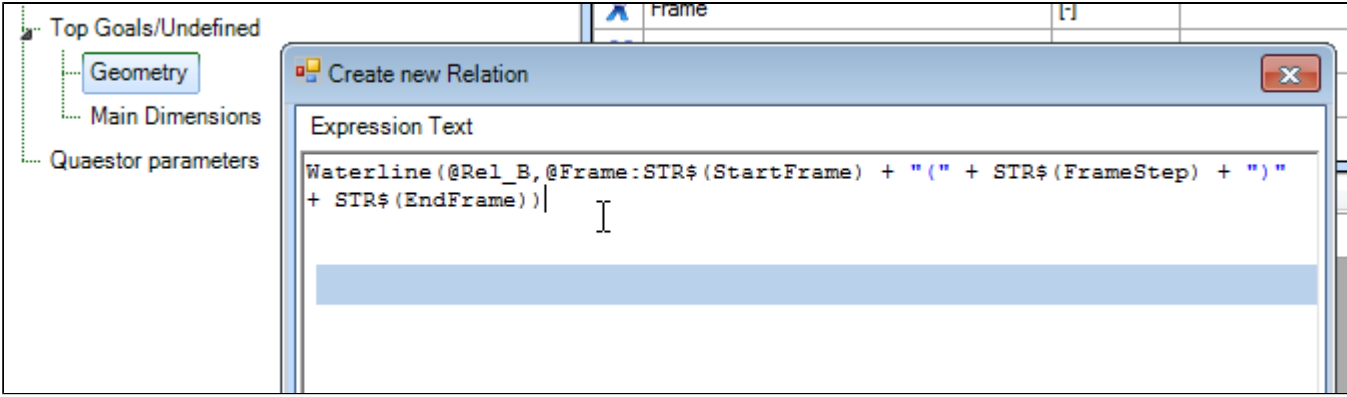

Upon saving the relation, the following questions will be asked:

- 1. You will be asked whether StartFrame is an Object. Say no;
- 2. Hereafter you will be asked whether StartFrame is a Goal parameter. Say no, because you want to provide this as input for the Waterline object;
- 3. These questions are also asked for FrameStep and EndFrame. Say no to the Object question and no to the Goal parameter question. These values are input to the object.
- The three new parameters all are dimensionless and should be of the VR type.

The syntax of this relation defines a Function that creates an object Waterline including Rel\_B and Frame the moment it is initiated (when you do a calculation). The first parameter, @Rel\_B, makes sure Rel\_B is the top goal (calculated value). The second parameter, @Frame, makes sure Frame is the input for the function, the expression following @Frame: STR\$(StartFrame) + "(" + STR\$(FrameStep) + ")" + STR\$(EndFrame) defi nes what should be asked as input to create the range input within the Waterline object.

The general syntax used for Frame is @ParameterName:"Input". By using the intrinsic [STR\\$](https://mods.marin.nl/pages/viewpage.action?pageId=3146112) function with the parameters, you can give range input to the object, while for Quaestor it appears as normal single value input. This solves the limitation that you cannot give range input while building a solution. The @ in front of the parameters is to indicate that Rel\_B and Frame are to be calculated in the object. See also [QuaestorSyntax](https://mods.marin.nl/display/QUAESTOR/General+Quaestor+syntax).

Note that just after you have created the expression, Waterline appears as a new parameter in the knowledge base with dimension object (Obj). So, in Quaestor, a parameter can be seen as an object and objects can be used as functions to perform calculations in.

Select Waterline as top goal by double clicking it, and start a solution. Click Yes when asked if a new solution should be created. Quaestor will ask for the StartFrame, EndFrame and FrameStep. Please note that the parameters are requested in alphabetical order. Enter for the StartFrame 0, for the FrameStep 2 and EndFrame 20, and click Next.

#### The result will look like this:

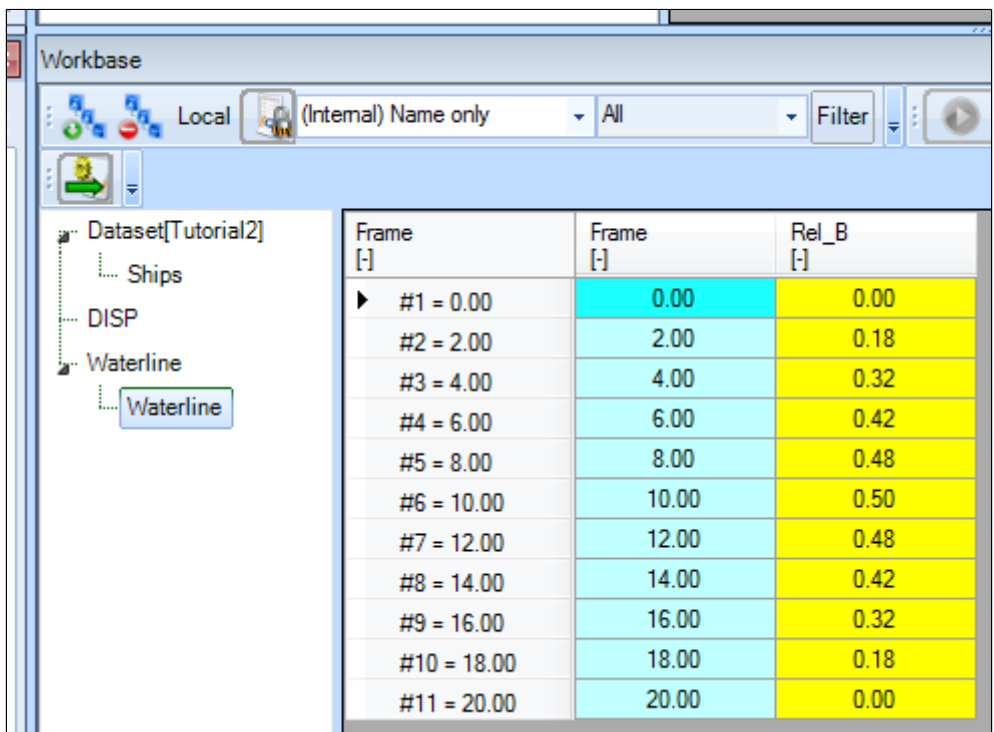

The solution is the object Waterline, which is filled with values for Rel\_B for every case of Frame.

By using the [@ORDER](https://mods.marin.nl/display/QUAESTOR/@ORDER) attribute in the Data field property, you can manipulate the input order (provide @ORDER:1 to StartFrame, @ORDER:2 to Frame Step and @ORDER:3 to EndFrame). Furthermore, please note that you cannot select Waterline as top goal when you are into the Waterline object in one of the solutions. The reason is that Quaestor assumes you want to add a parameter to this level and does not allow you to do so.

Please also note that inside the Waterline node, the dimension of Waterline is stated a Function, which is the correct conclusion drawn by Quaestor.

#### **4 Telitab of the Waterline object**

In the solution Waterline, select the cell containing Object, right-click and select Selection to Clipboard, or press F3.

| Workbase                                                            |                                                     |
|---------------------------------------------------------------------|-----------------------------------------------------|
| $\overline{\mathbf{v}}$ All<br>Local <b>de (Internal) Name only</b> | Filter<br>÷<br>Data input<br>Stop input<br>اء       |
|                                                                     | Unreject<br>$Ctrl + U$                              |
| Dataset[Tutorial2]<br>                                              | Parameter<br>Copy values<br>$Ctrl + C$              |
| <b>DISP</b><br>                                                     | EndFrame<br>Paste values<br>$Ctrl + V$              |
| <b>Waterline</b>                                                    | FrameStep                                           |
| <b>Waterline</b>                                                    | <b>Solution</b><br>QKnowledgebas                    |
|                                                                     | Database Input<br>$Shift + F3$<br><b>StartFrame</b> |
|                                                                     | Waterline<br>٠<br>Value(s) to Table<br>$Shift + F5$ |
|                                                                     | List Value = Input<br>Shift+F6                      |
|                                                                     | Unfold                                              |
|                                                                     | F3<br>Selection to Clipboard                        |
|                                                                     | All to Clipboard<br>F4                              |
|                                                                     | Add to Filter<br>$Shift + F9$                       |

The Workbase Clipboard is opened.

• Click on Preview and the contents of the clipboard are shown. These contents consist of the contents of the Waterline object: Click Cancel after this.

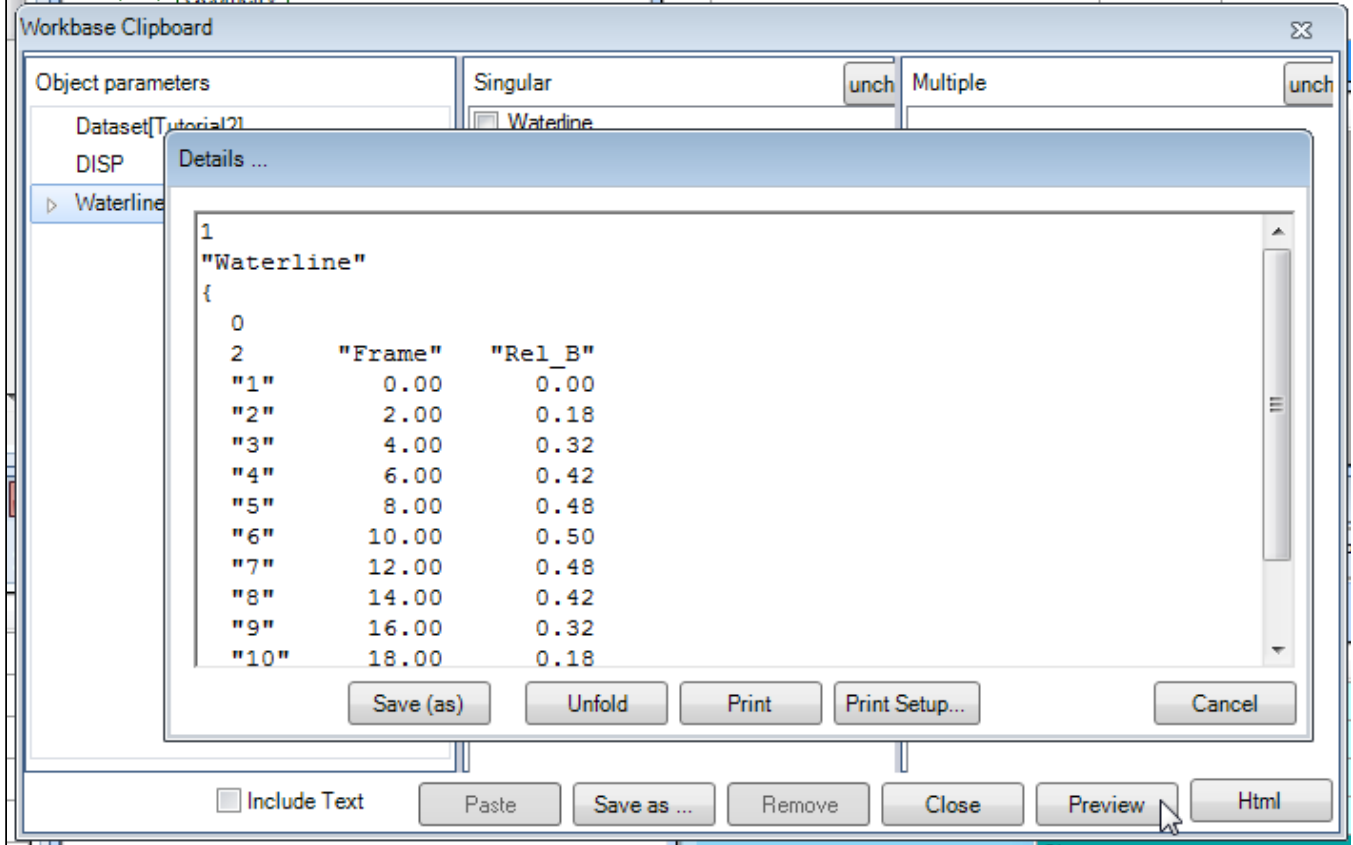

The TeLiTab format used to describe the contents of the object is clearly visible. There is 1 list item, named Waterline. This is a telitab (2nd level), containing 0 **list items** and a **table** with 2 parameters, Frame and Rel\_B. The **case numbers** are shown between double quotes ("").

## **5 Managing solutions**

To clean up the [Workbase](https://mods.marin.nl/display/QUAESTOR/Workbase) from some of your trials, select the solution in the Workbase you want to delete, right-click and select Solution -> Delete or press Del. Click yes to confirm. The solution has been deleted from the workbase.

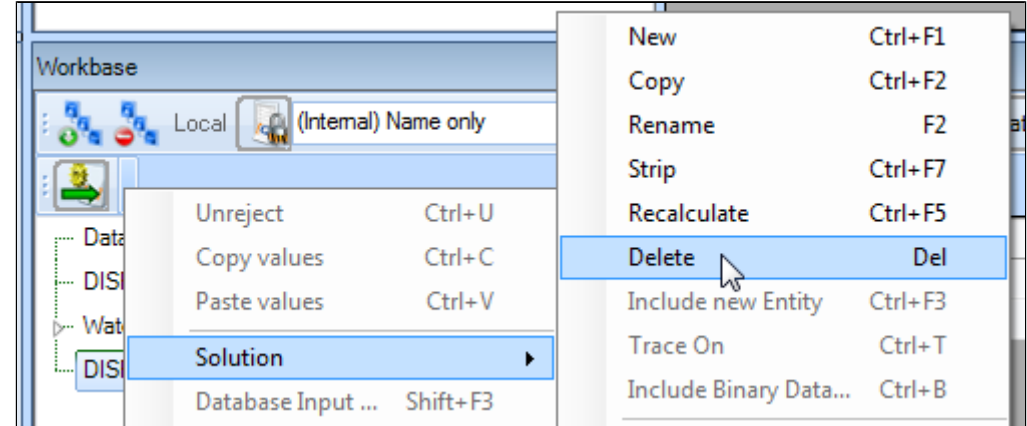

Manipulating solutions only works when Quaestor is not in calculation mode. Press Stop Input until this button becomes disabled to exit œ calculation mode.

### **6 Creating an object in the dataset**

In the dataset, an object can be used to store static data in a Quaestor knowledgebase. This can be very convenient, especially when large amounts of data need to be stored as input for calculations. An object can be created at any time and it can be filled with data later, either manually or as a result of calculations.

In this paragraph, an object is created that will be given contents later on:

<sup>.</sup> In the Knowledge Browser, select the class Top Goals/Undefined. In the right hand side, right-click and select New Parameter/Function (or press Ctrl+1). Name the Object Ships and select the type: Object.

Unlike the Waterline object, which was defined by a function, the object Ships does not yet meet the validity conditions.

• In the **Properties** window, change the Determined by field to OBJ: Value from Object/Database.

Ships is now a valid object in the knowledge base, but is not yet present in the dataset in the [Workbase](https://mods.marin.nl/display/QUAESTOR/Workbase). You'll have to add it.

Drag the Ships parameter in the **Knowledge Browser** to the Dataset node in the **Workbase**.

The object is now added to the dataset, and can be filled with content.

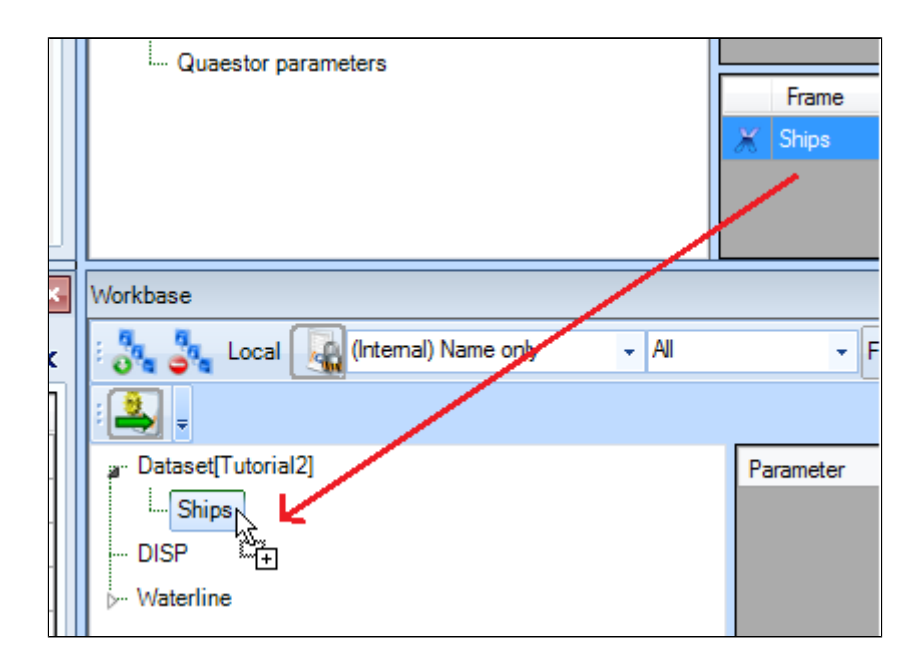

#### **7 Adding content to a data object**

Our data object should contain all the ship variations produced in tutorial 1. Therefore, you are going to copy the results of the DISP solution (with the variations) to the object Ships using the **clipboard**.

• In the [Workbase](https://mods.marin.nl/display/QUAESTOR/Workbase), right-click on the DISP solution and select All to Clipboard (or press F4). The **Workbase Clipboard** now pops up. Click on Preview. The contents of the DISP solution are now displayed. You temporarily have to use a workaround now, because the Paste function is not yet implemented. Press Ctrl+A followed by Ctrl+C to copy the contents to the Windows clipboard. Click Cancel and close the clipboard. No need to save the values in there. Then right-click on the Ships object in the Dataset and select Database Input or press Shift+F3. In the popup window that appears, select Use Editor and click Continue. In the window that appears next, press Ctrl+V to paste the data in the object. Click OK. Select Yes to All and click Continue.

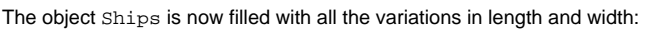

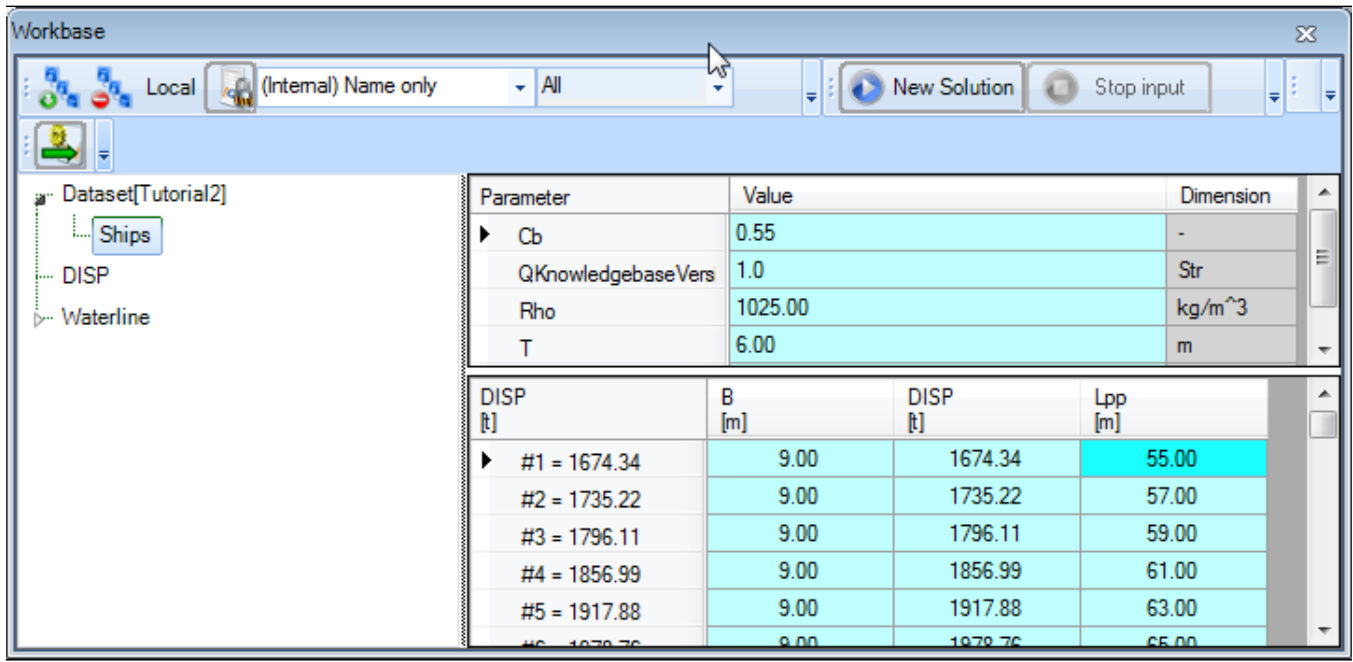

#### **8 Accessing data in an object**

• In the class Geometry, create a new relation:

$$
B_F \text{frame} = 2 * B * Rel_B
$$

The dimension of B\_Frame is meters (m).

This function states that the width of the ship at a certain frame number equals the relative width at that frame number multiplied with the total width of the ship. Notice that the frame number is no direct input in this relation, but Quaestor will still ask for it in a solution as Rel\_B depends on that parameter.

There is an alternative way of creating solutions. First, you need to add some **attributes** to the Ships object. Attributes are used to direct the behaviour of Quaestor in solutions. All available attributes are described [here](https://mods.marin.nl/display/QUAESTOR/Attributes). Two attributes are needed: [@DBENTRY](https://mods.marin.nl/display/QUAESTOR/@DBENTRY) and [@DBOBJECT](https://mods.marin.nl/display/QUAESTOR/@DBOBJECT).

Select the object Ships in the **Knowledge Browser** (it was created in Top Goals/Undefined). In the **Properties** window, select the Parameter tab. and in the Data field type: @DBENTRY @DBOBJECT

Attributes are either separated by a space or by a hard return, not by a comma. The meaning of the entered attributes will be explained at the end of this tutorial.

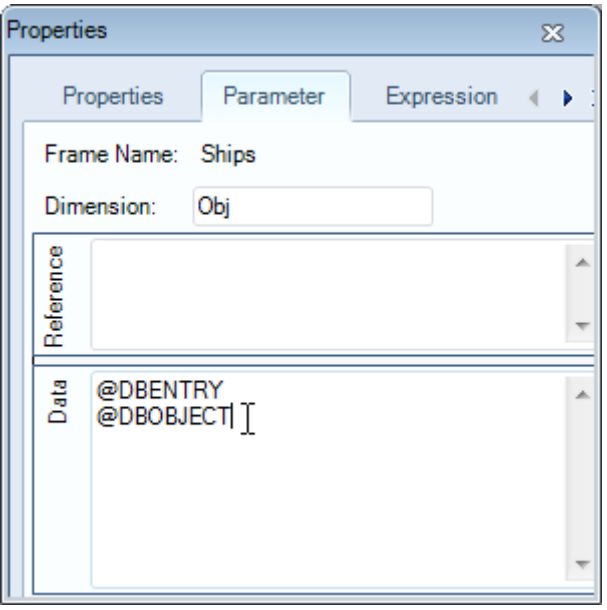

#### **9 The Process Manager**

The main procedure to create solutions with an existing dataset is through the use of the **[Process Manager](https://mods.marin.nl/display/QUAESTOR/Process+Manager)**. In the [Process Manager](https://mods.marin.nl/display/QUAESTOR/Process+Manager), datasets and top goals can be selected to create new solutions. Furthermore, existing solutions, macros or scenarios (these terms will be explained in another tutorial) can be restarted. First, make sure the top goal  $B_F$ rame can be selected in the Process Manager.

• In the [Knowledge Browser](https://mods.marin.nl/display/QUAESTOR/Knowledge+Browser), drag the parameter B\_Frame to the class Top Goals/Undefined.

Parameters can always be exchanged between classes, there is no influence on the behaviour of Quaestor except that parameters in the To ⋒ p Goals/Undefined class are visible in the process manager.

Let's start a solution by means of the process manager.

In the **Workbase**, click the S button or press the "Process Manager" button ([Workbase buttons](https://mods.marin.nl/display/QUAESTOR/Workbase+buttons)) to start the Process Manager:

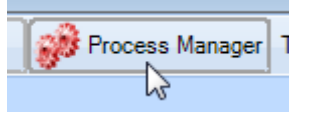

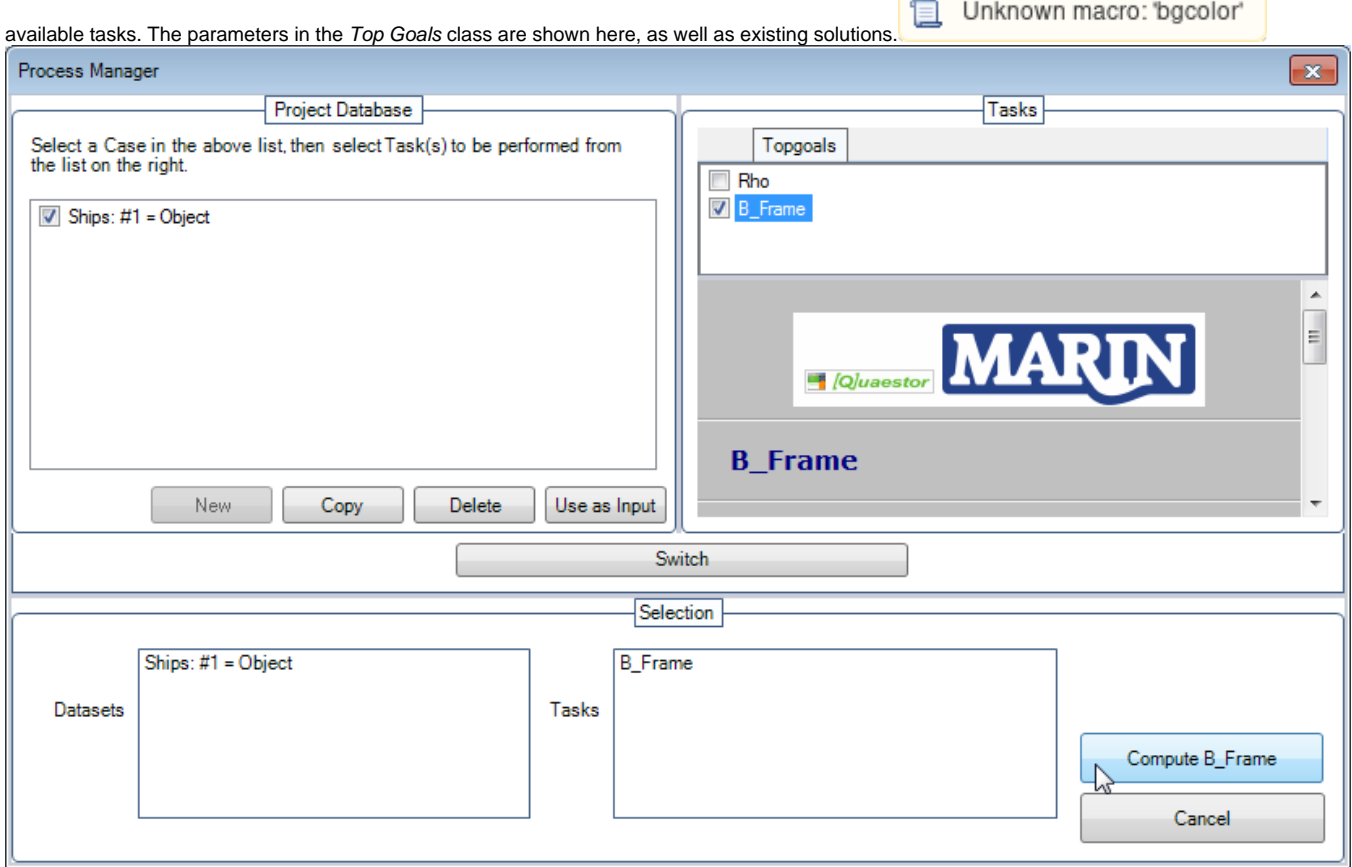

The Process Manager starts. The left hand side shows all available datasets, in this case only your Ships object. The right hand side shows the

• In the Process Manager, select Ships:#1 as dataset and B\_Frame as task. Click the Compute B\_Frame button. A solution B\_Frame [Ships: #1] is created.

### **10 Creating a case matrix**

The purpose of all this is to create a table with values of B\_Frame for every ship in the dataset over the full length (Frame 0 to 20). For a first run of a solution, no range use is allowed, except when you specifically tell Quaestor that it is:

- $\bullet$  In the **Knowledge Browser**, select the Top Goals/Undefined class.
- $\bullet$ Select the parameter B and in the **Properties** window, select the Parameter tab. In the Data field, enter: @RANGEALLOWED.
- Do the same for the Frame parameter.
- In the Workbase, for B, enter as value 9(0.5)11 and for Frame, enter as value: 0(2)20, then click Next. Answer Yes to the question about the case matrix.

The result of the calculation is a table with  $B_Fr$ ame for every ship of the dataset over the full length (frames 0 to 20).

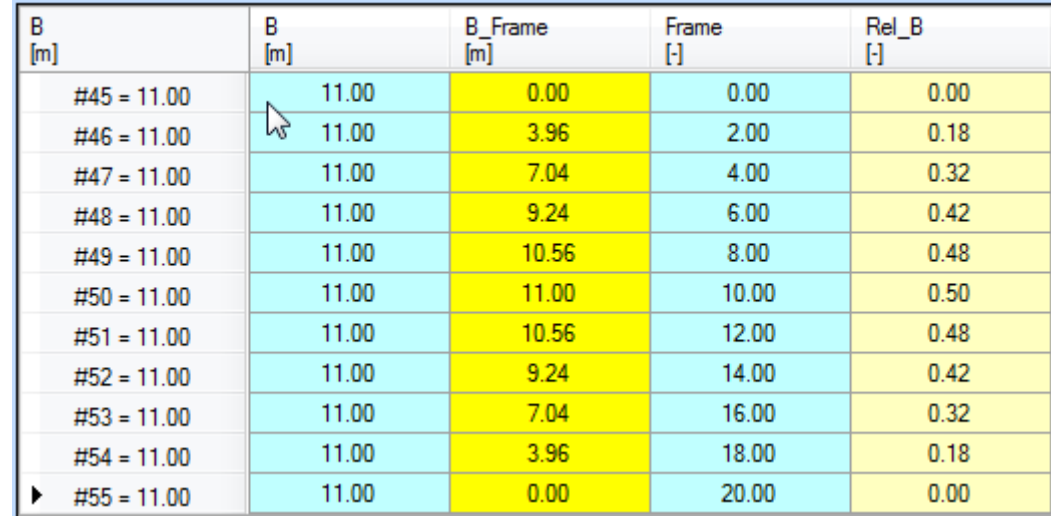

#### **11 @DBENTRY, @DBOBJECT and the dataset**

Finally, let's explain the attributes used. The [@DBENTRY](https://mods.marin.nl/display/QUAESTOR/@DBENTRY) and [@DBOBJECT](https://mods.marin.nl/display/QUAESTOR/@DBOBJECT) are used to configure access to the Dataset containing objects. This is best experienced by the difference in behaviour of the process manager.

The dataset of Quaestor can only contain objects on its top level (below the Dataset node). When you want to use the data in the Dataset, you can either select the object or define the object as database entry so that the Process manager will show it's content. [@DBENTRY](https://mods.marin.nl/display/QUAESTOR/@DBENTRY) defines this entry point for selection of data by Quaestor (and thus in the process manager).

[@DBOBJECT](https://mods.marin.nl/display/QUAESTOR/@DBOBJECT) is an addition to the entry point definition and defines that an object may be available in the Dataset as multi case value. For instance several ships.

Try running the process manager without [@DBOBJECT](https://mods.marin.nl/display/QUAESTOR/@DBOBJECT). It's now possible to select the cases within the Ships object, instead of the whole object (all cases). The reason is that Quaestor now expects there is only one relevant object, being the one specified as [@DBENTRY](https://mods.marin.nl/display/QUAESTOR/@DBENTRY), so only selections within this object are relevant to be shown in the process manager.

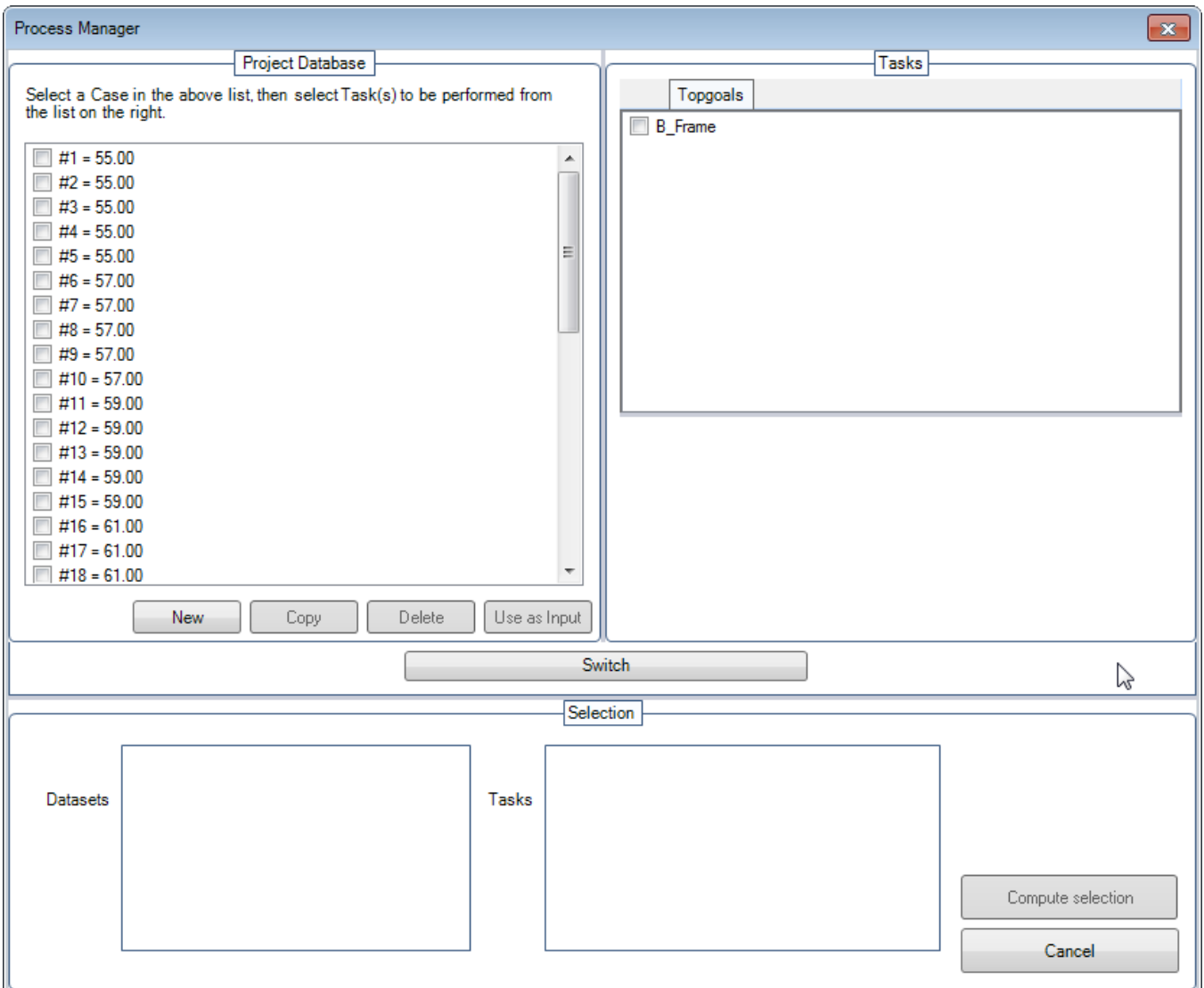

Please note that [@DBOBJECT](https://mods.marin.nl/display/QUAESTOR/@DBOBJECT) is an addition to [@DBENTRY.](https://mods.marin.nl/display/QUAESTOR/@DBENTRY) **So @DBENTRY should always be in the multi case object you want to use as entry point for your data in combination with @DBOBJECT**.

Furthermore, at this moment it is not possible to do calculations for several multi case objects at once (this behaviour is suggested in

earlier Quaestor versions in situations where you use [@DBOBJECT](https://mods.marin.nl/display/QUAESTOR/@DBOBJECT) without [@DBENTRY](https://mods.marin.nl/display/QUAESTOR/@DBENTRY) and as a result are able to select several or All Ships...).

## **12 Check**

You can verify your results by comparing it to [\[Tutorial 2 Finished\]](https://mods.marin.nl/download/attachments/3163250/Tutorial2Finished.qkb3?version=1&modificationDate=1402996388000&api=v2)

[<< Back to tutorial 1](https://mods.marin.nl/display/QUAESTOR/Tutorial+1%3A+Getting+Started) – [Continue with tutorial 3 >>](https://mods.marin.nl/display/QUAESTOR/Tutorial+3%3A+Interpolation+and+Integration)